# dotCMS: Upgrade Job Aid 1.9.3

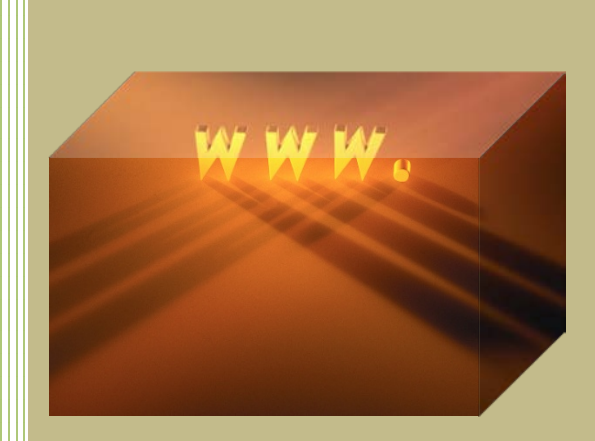

# **The University of Akron**

**Software Training Services** 330.972.7758 webmaster@uakron.edu

Version 2010.03.31 ©2010 The University of Akron

#### **Overview**

dotCMS, version 1.9.x, offers several end-user improvements and a few screen design changes. This job aid will discuss:

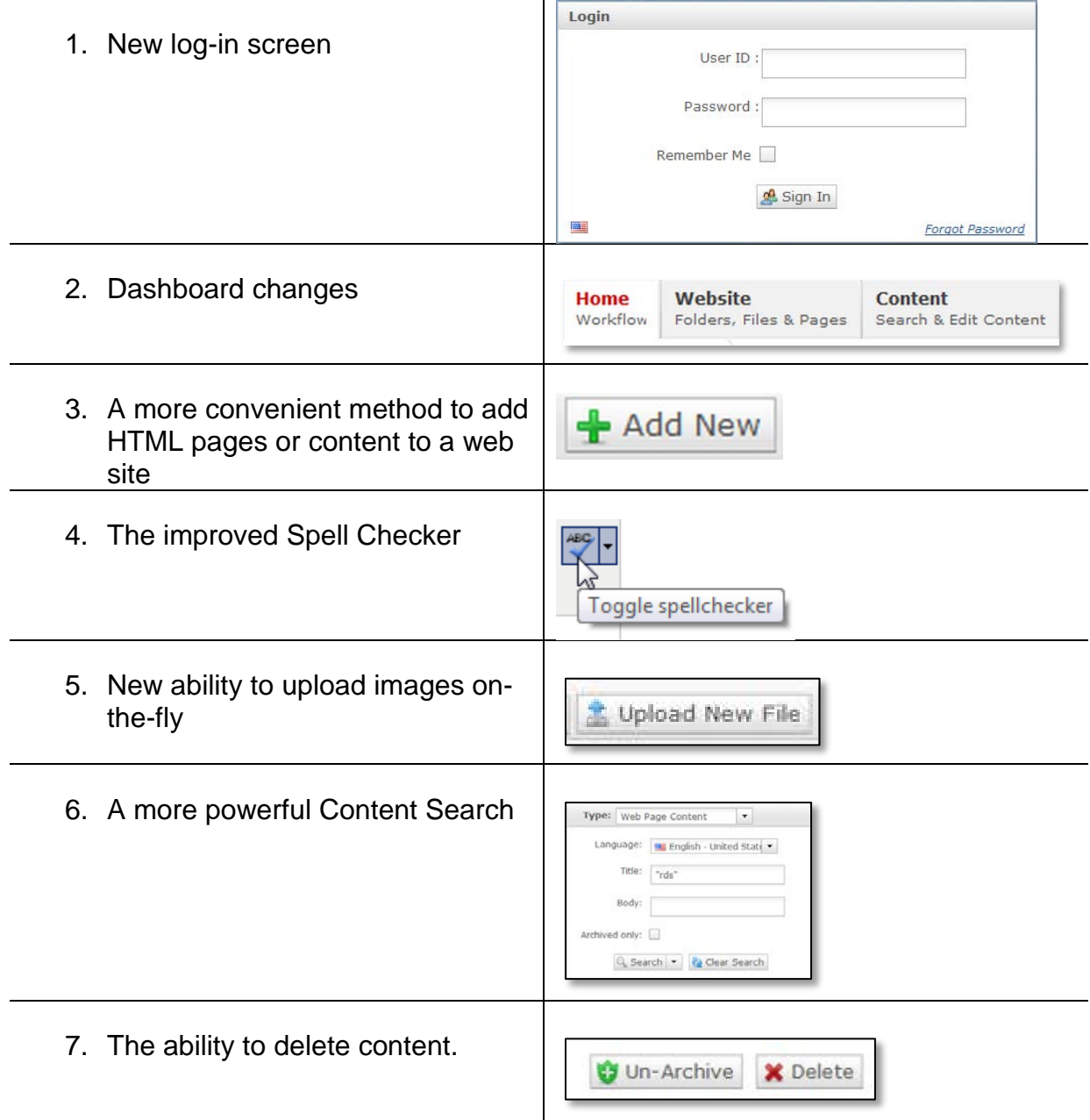

## **Log-In**

The Log In screen, different in appearance, is unchanged. Use the same url.

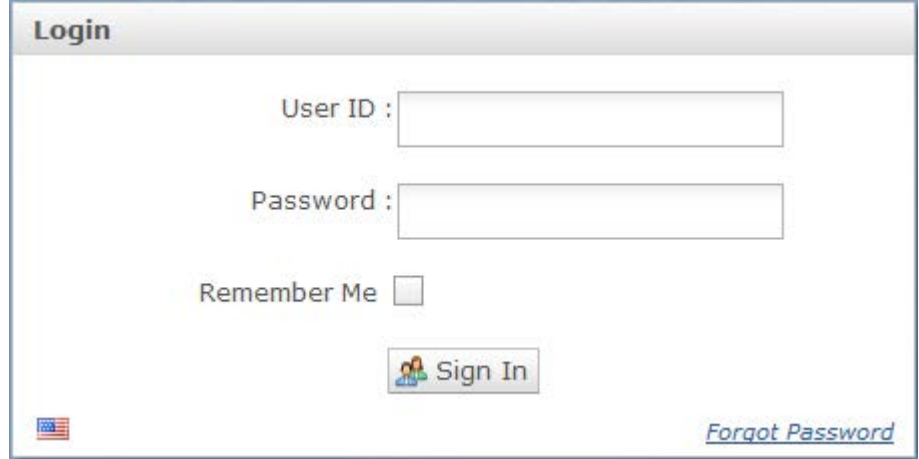

#### **Dashboard**

1. The home page looks different but works the same. Your log-in still determines which tabs you see.

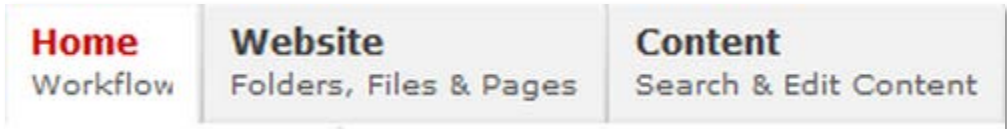

#### **Website**

2. Click the **Website** tab to browse directories and create or edit HTML pages.

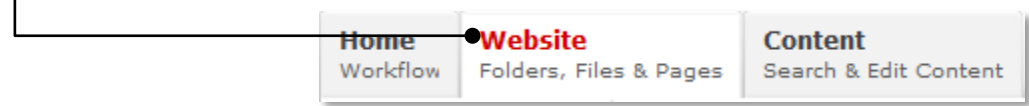

3. Use the pane splitter to adjust Sites and Folders width.

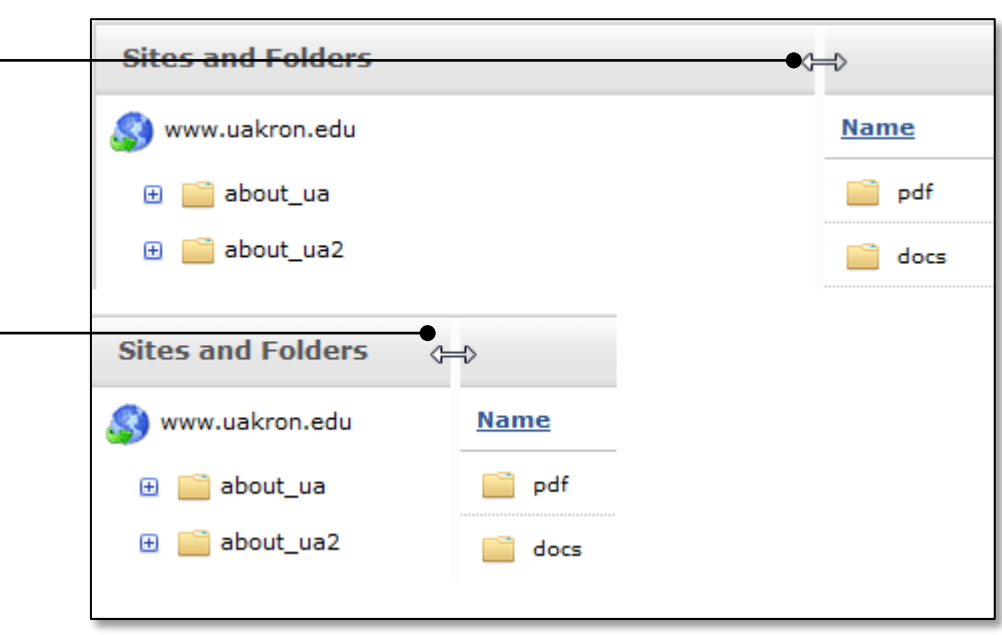

4. Use the **+Add New** button to quickly add new folders, files, or pages.

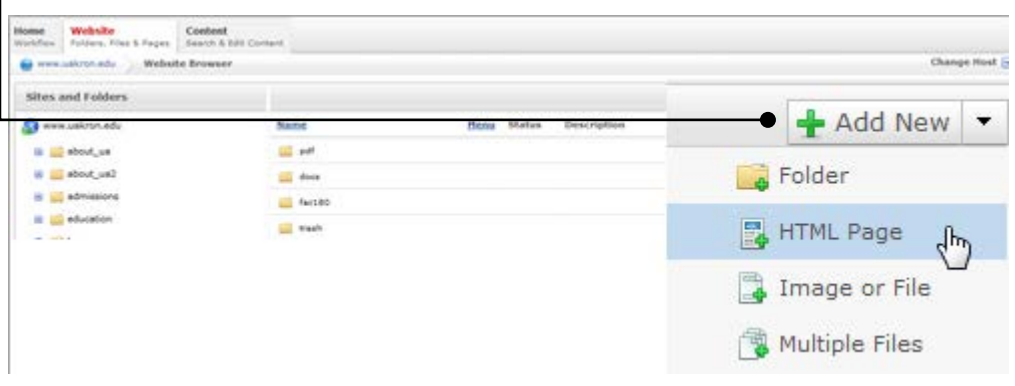

5. When editing existing pages or content, do not adjust **Permissions** as they are now managed by the web team.

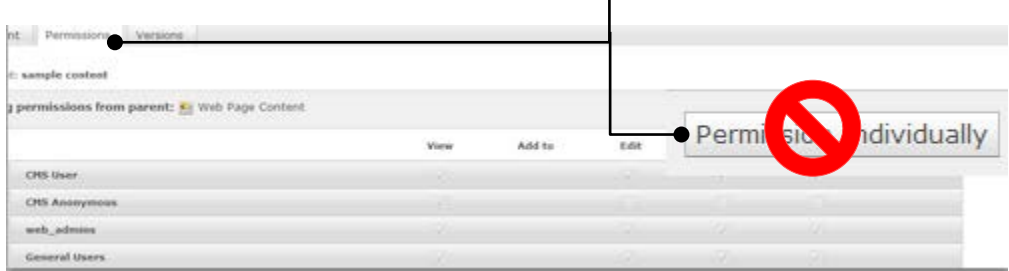

### **Content**

1. Click the **Content** tab to create new content or search for existing content.

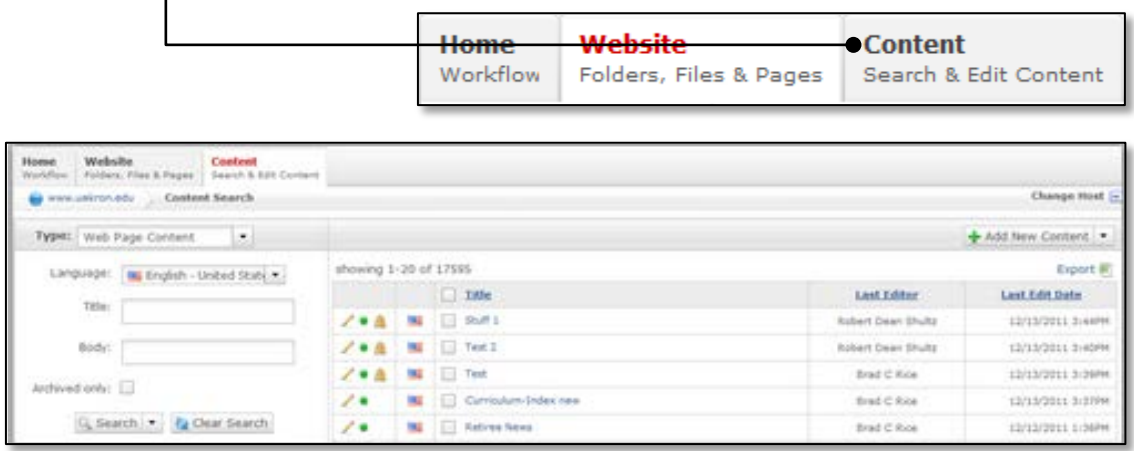

2. Use the **+Add New** button to quickly add new content.

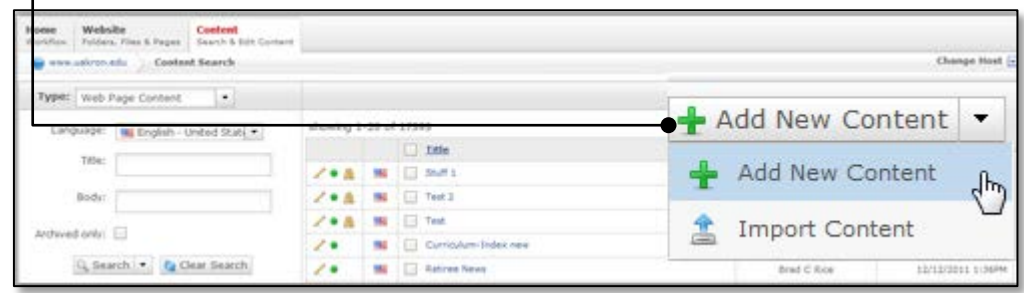

- 3. Toggle the improved **Spell Check** tool for as-you-type spell checking. The toggle button enables or disables spell checking for the current content.
	- a. Spell Check off

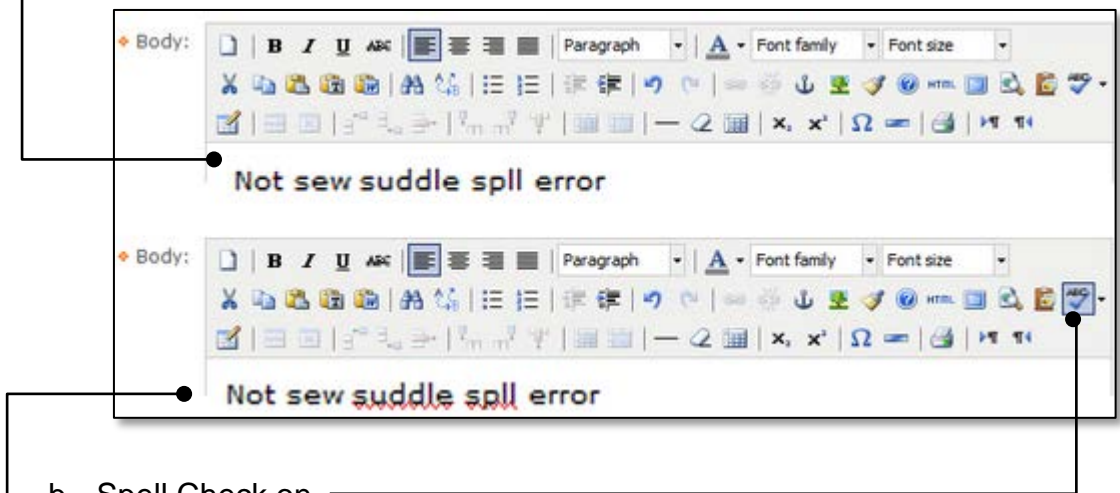

- $\vdash$  b. Spell Check <u>on</u>
	- c. Grammar is not checked.
- 4. Add images on-the-fly to your content.
	- a. Click **Insert/edit image**

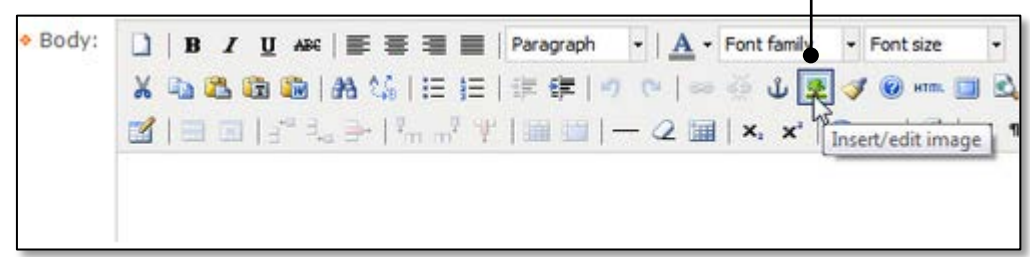

b. Click **Browse**

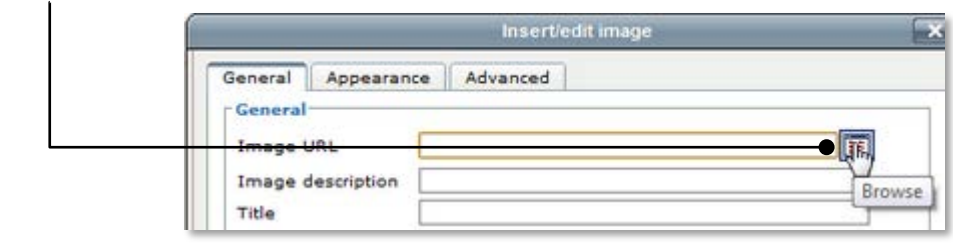

c. Click-select a target folder then click **Upload New File**.

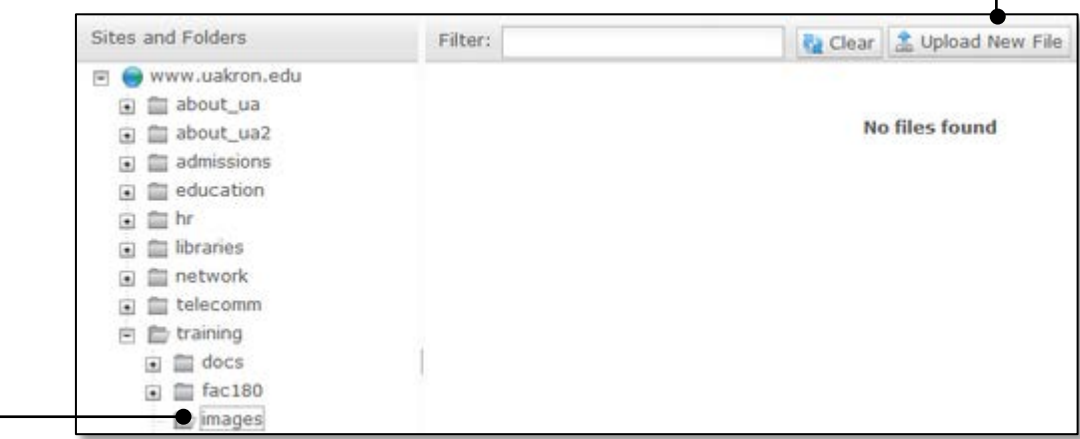

(Continued on next page)

٦

d. Click **Choose File** and browse for an image on your computer.

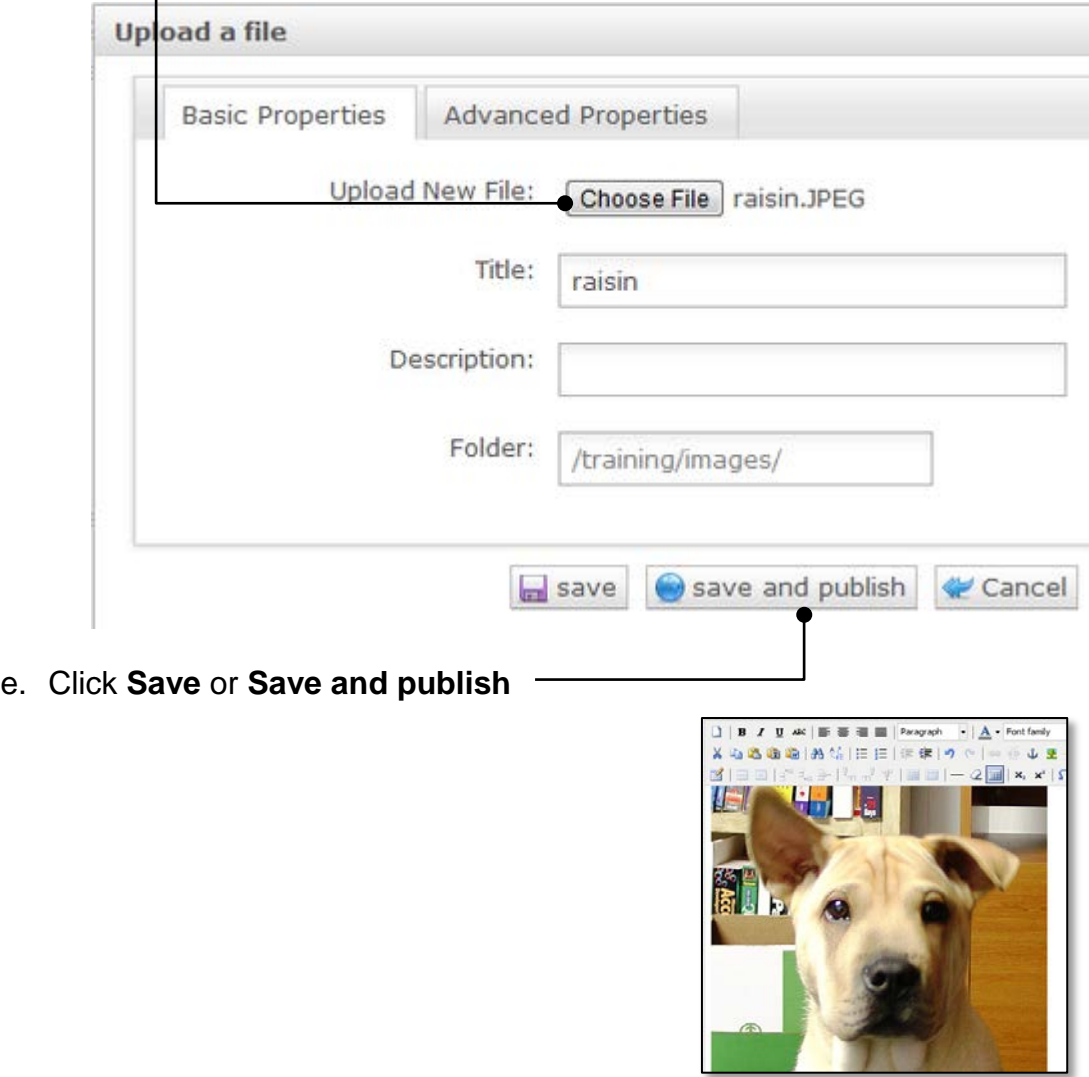

f. dotCMS now accepts both jp**e**g and jpg extensions.

#### **Content Search**

dotCMS uses a more powerful search engine for content search.

1. To facilitate content search, a common practice at UA is to include a tag inside the content title. Common tags include law, UL, and author initials.

Now, searching content based on a phrase or one's initials, dotCMS returns matches if a match is found anywhere in the title.

In this example, we search for content in the title field using the tag rds.

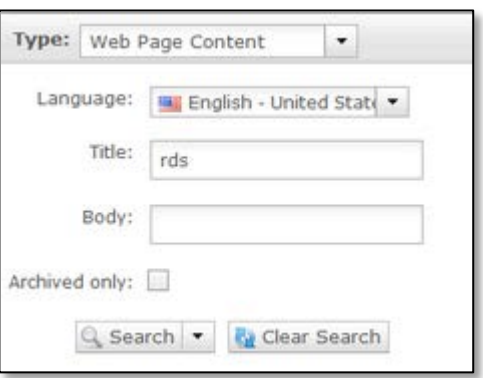

2. The result, 128 content title matches. Note the matches include content where rds occurs anywhere within the title.

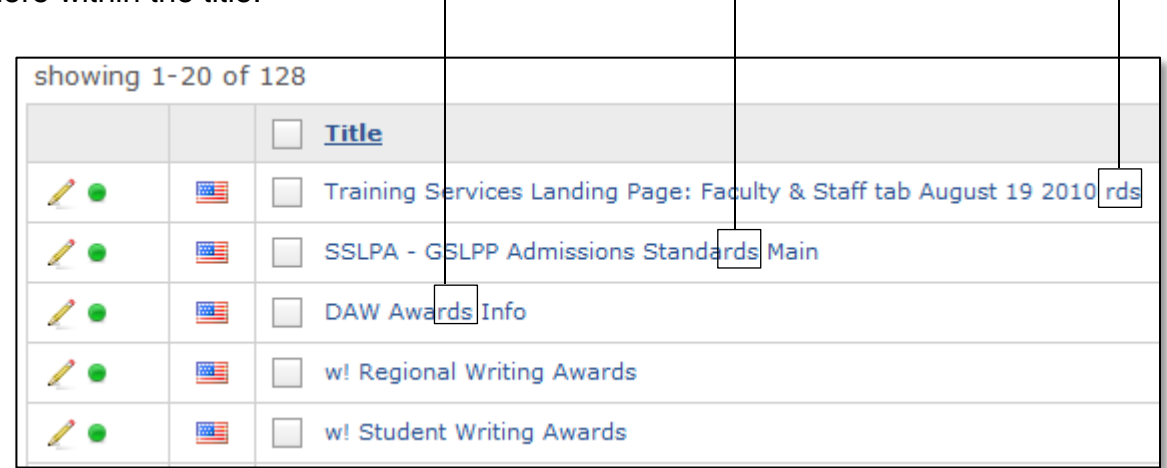

This is more powerful as you can now search for a sequence of letters, a partial filename, inside of all titles. However, what if you want to limit the results to files where 'rds' is separate from other words?

3. To restrict a search to certain words only, enclose the search phrase in **"**quotes**"**. In our example, we place quotes around rds:

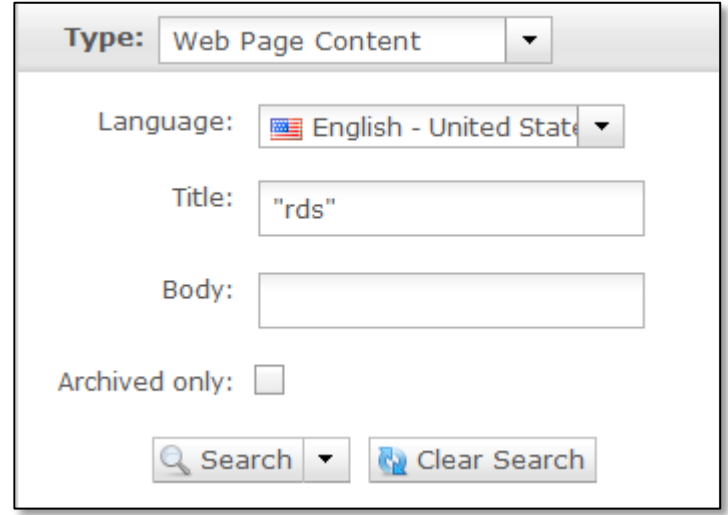

a. For these five results:

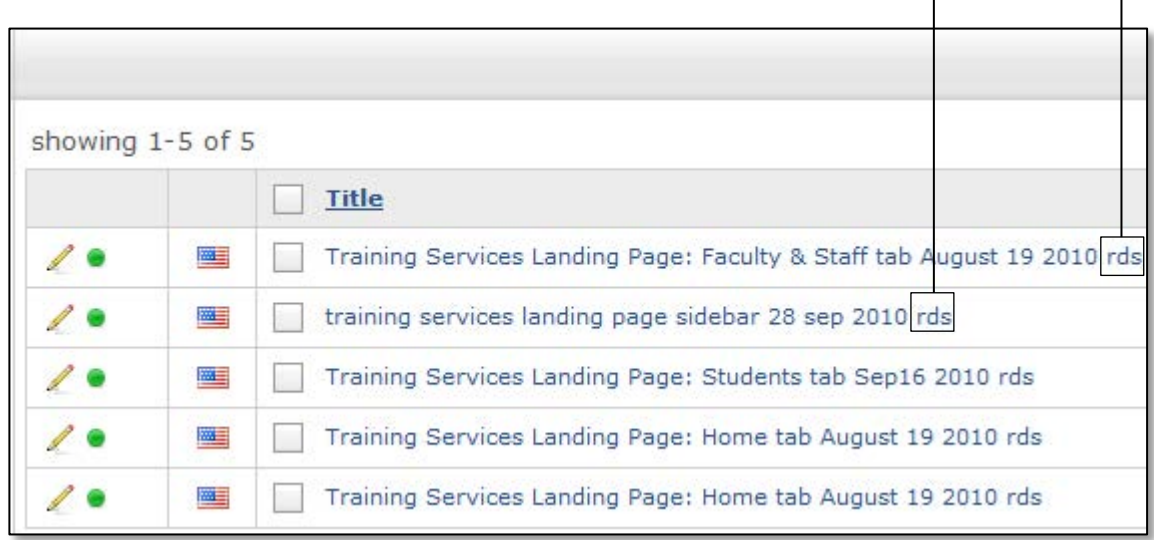

#### **Delete Content**

You can now delete content again.

1. Follow the same three steps: Unpublish, Archive, and Delete.

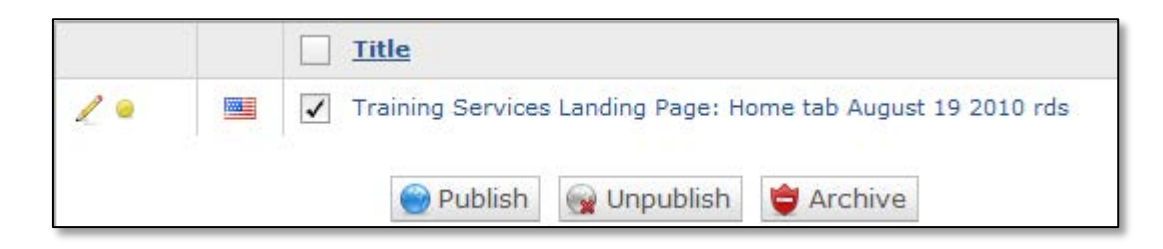

2. Note the warning at the Delete step....**deleting content cannot be undone**.

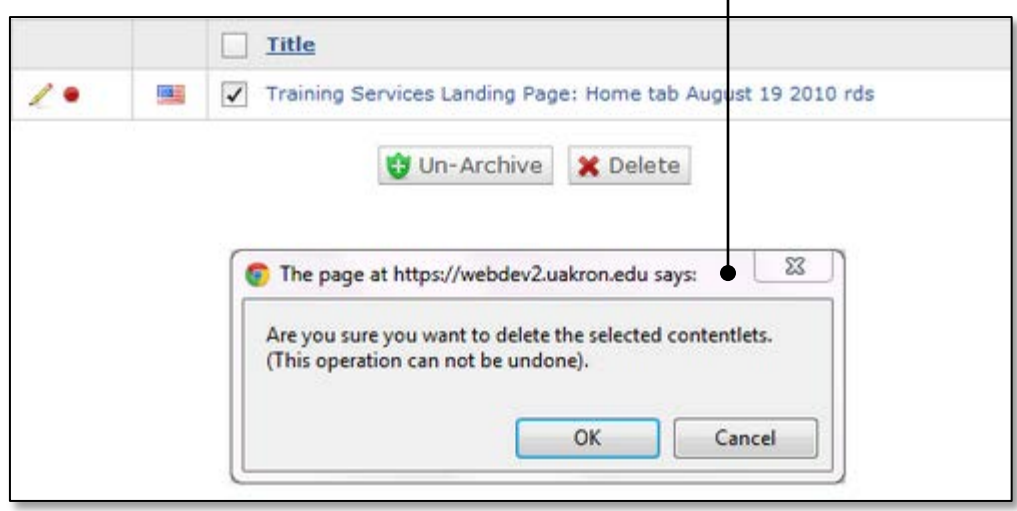

For support questions regarding dotCMS, contact 7758 or [webmaster@uakron.edu](mailto:webmaster@uakron.edu)

For dotCMS training, register at [www.uakron.edu/seminars](http://www.uakron.edu/seminars)